# **SwiftMR**

# **User Manual 사용설명서**

**Product Model** A20-CL Version v1.6.0.x

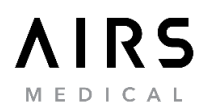

SwiftMR User Manual, Korean A20-CL-UM-KR-KO Revision 14 (2022-06) ©2022 AIRS Medical Inc. All rights reserved.

# 목차 Contents

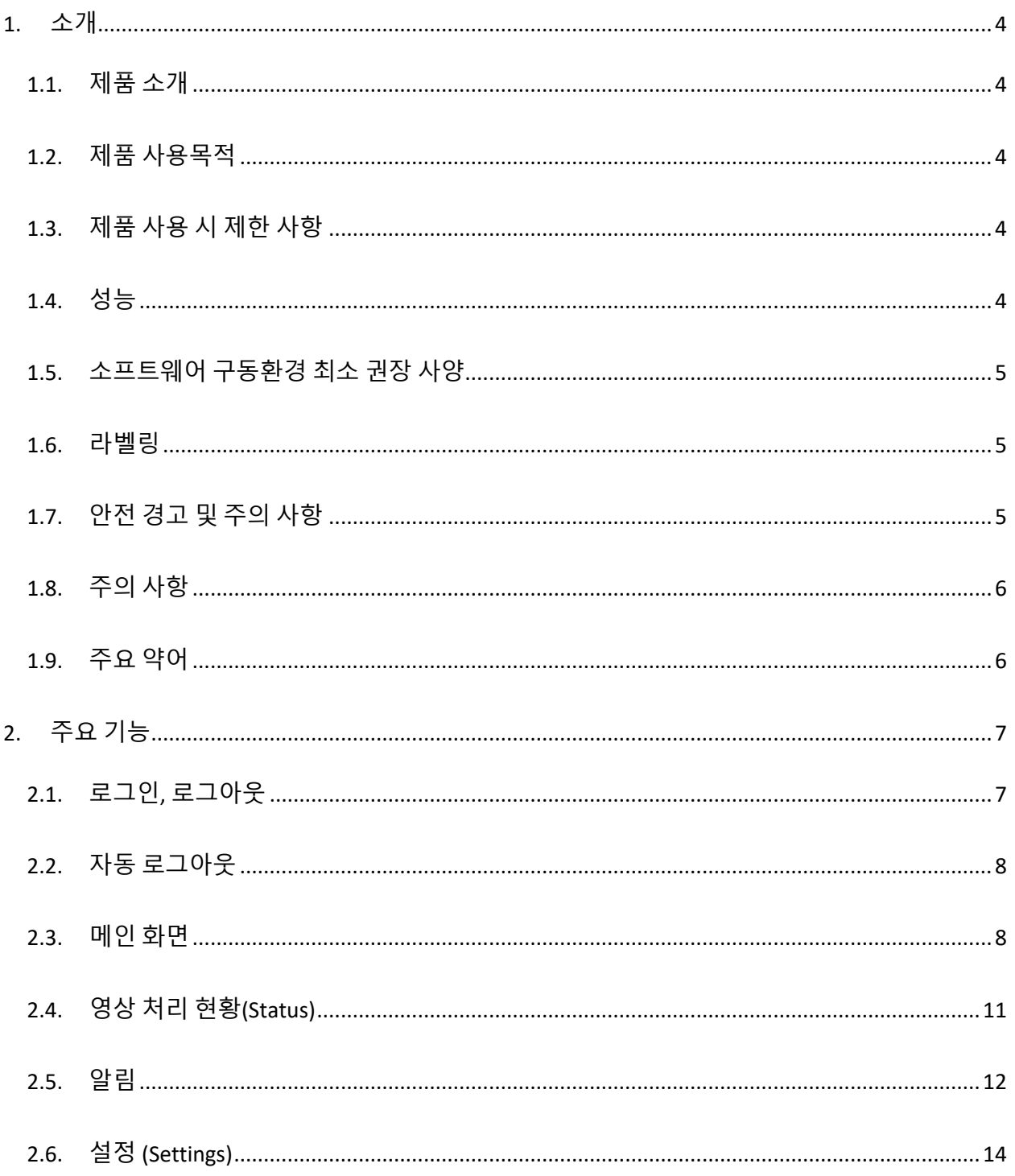

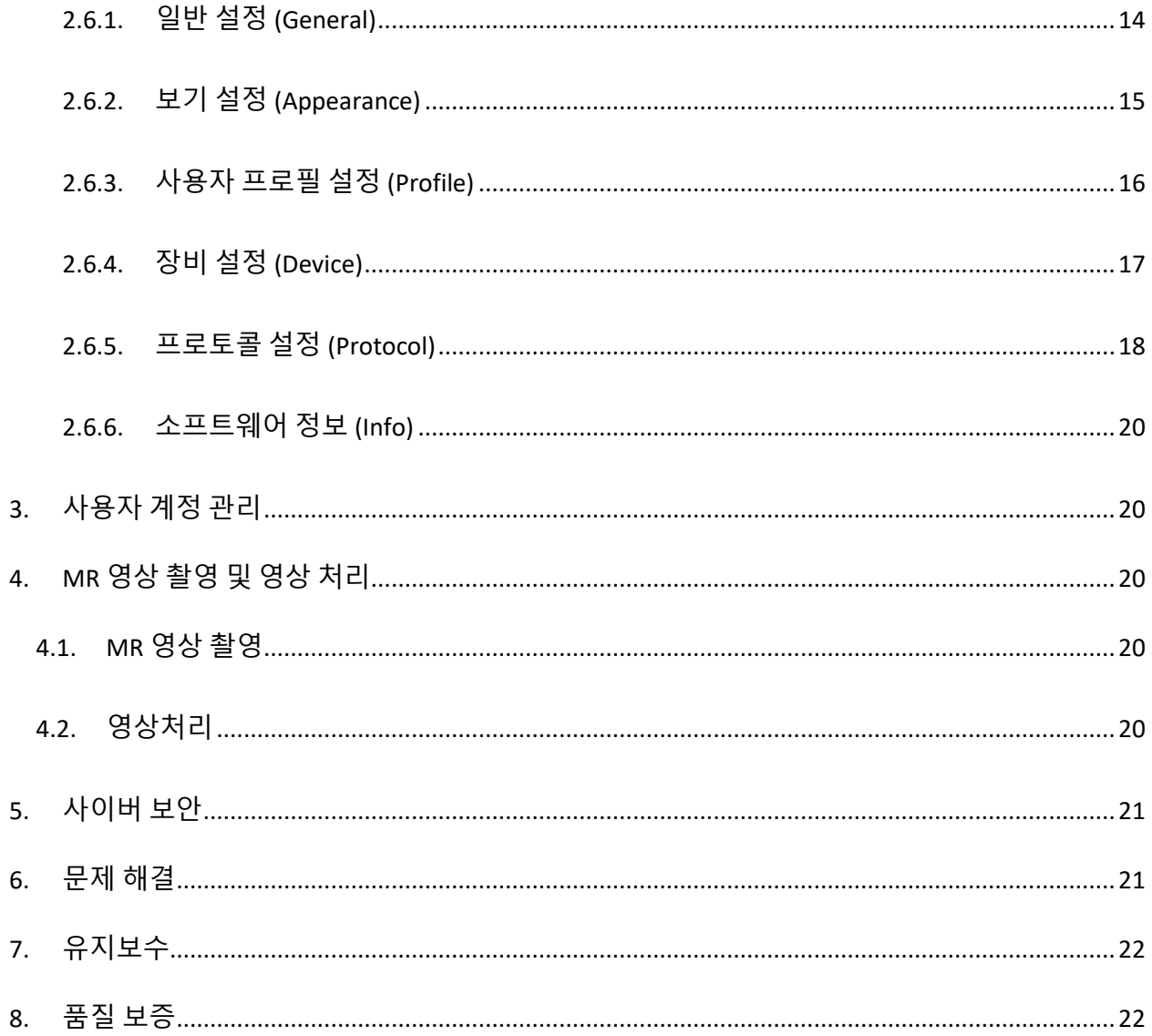

## **에어스메디컬 제품을 구매해 주셔서 감사합니다.**

주식회사 에어스메디컬은 당사가 수행하는 모든 과업에 있어 세계 최고 수준의 우수성을 목표로 함으로써 관련 규격과 법적 요구사항을 충족시킴은 물론 고객의 기대수준을 뛰어넘는 제품을 개발하기 위해 헌신하는 기업입니다.

본 설명서는 실제 소프트웨어를 사용하는데 필요한 지침과 사용시 주의사항을 포함하고 있습니다. 사용 전에 본 설명서를 충분히 숙지하시고 사용하시기 바랍니다.

## **홈페이지**

[www.airsmed.com](http://www.airsmed.com/) 에서 회사와 제품과 관련된 더 많은 정보를 얻으실 수 있습니다. 홈페이지에서

## **일반정보**

- SwiftMR 은 주식회사 에어스메디컬의 등록상표입니다.
- 설명서에 포함된 내용은 저작권의 보호를 받습니다. 주식회사 에어스메디컬의 서면 동의 없이 본 설명서의 내용을 수정 배포할 경우, 법적 책임을 물게 됩니다.
- 주식회사 에어스메디컬은 사전 공지 없이 제품의 사양 및 설명서의 내용을 변경하거나 수정할 수 있습니다.

## <span id="page-4-0"></span>**1. 소개**

#### <span id="page-4-1"></span>**1.1. 제품 소개**

SwiftMR 은 다양한 환경에서 촬영된 MR 영상에 대해 자동화된 영상 품질 개선 기능을 제공합니다. SwiftMR 은 전문적인 목적으로만 사용할 수 있습니다.

SwiftMR 의 자동화 절차는 다음과 같습니다.

- 촬영 완료된 MR 영상의 DICOM 포맷 업로드
- 딥러닝 모델을 활용한 영상 품질 개선 처리
- 개선 처리된 영상의 DICOM 포맷 다운로드

본 제품은 최초 설치 시 원내 PACS 및 제조사 클라우드와 연동이 필요합니다. 이후부터는 제품이 백그라운드에서 자동으로 영상 처리 기능을 수행하며, 클라이언트 앱(Client Application)을 통해 로그인한 사용자에게 기능을 사용하거나 설정을 변경할 수 있는 권한을 제공합니다. 관리자모드로 로그인 시 제품의 동작 제어 및 설정 변경이 가능하며, 사용자모드로 로그인 시 영상 처리 현황에 대한 처리 결과를 워크리스트(worklist) 형태로 조회할 수 있습니다.

#### <span id="page-4-2"></span>**1.2. 제품 사용목적**

SwiftMR 은 의료영상을 전송 처리하는 장치 및 출력하는 장치에 사용되는 의료기기 소프트웨어입니다.

#### <span id="page-4-3"></span>**1.3. 제품 사용 시 제한 사항**

SwiftMR 은 특정 국가에서만 사용할 수 있습니다. 본 제품은 의료기기 소프트웨어에 대한 국내 필수 요건을 충족합니다.

### <span id="page-4-4"></span>**1.4. 성능**

- 영상 Worklist 조회
	- o 기간별 조회
	- o 환자 등록번호 및 이름 조회
	- o 모달리티(modality)별 조회
	- o 촬영부위별 조회
	- o 처리현황별 조회
- 영상 전송 및 영상 품질 향상
	- o 촬영된 영상을 PACS 또는 MR Device 로부터 불러오기
	- o 영상 품질 향상 처리
	- o 품질 향상된 영상을 PACS 에 전송

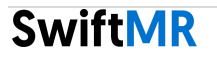

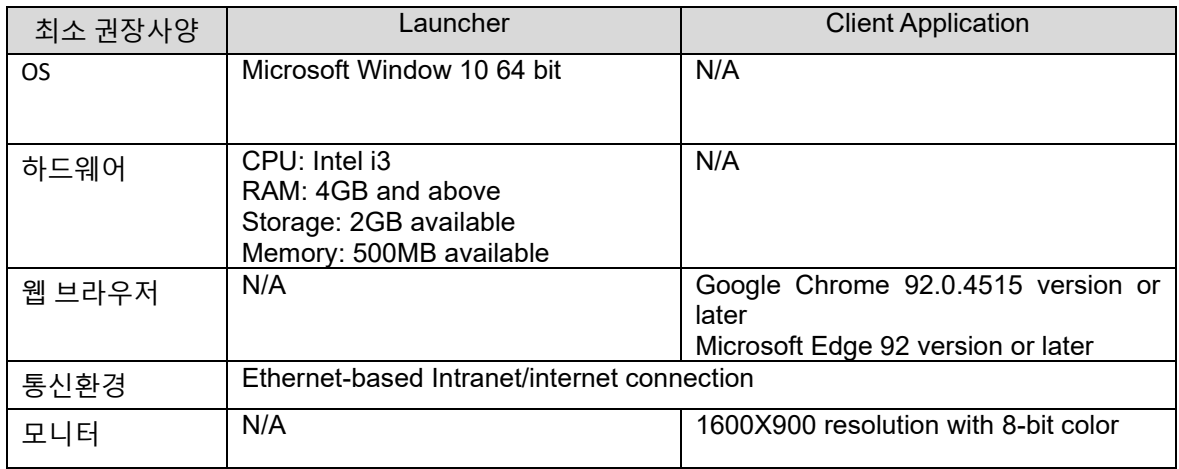

## <span id="page-5-0"></span>**1.5. 소프트웨어 구동환경 최소 권장 사양**

## <span id="page-5-1"></span>**1.6. 라벨링**

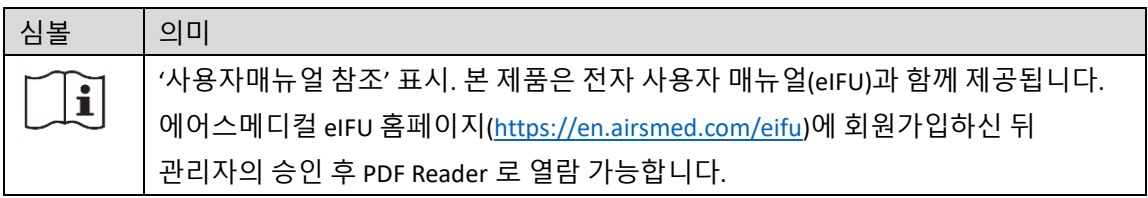

## <span id="page-5-2"></span>**1.7. 안전 경고 및 주의 사항**

경고 및 주의사항은 제품의 올바른 사용과 안전한 작동을 위한 것입니다. 고객께서는 안전을 위해 아래의 모든 사항에 유의하여 주시기 바랍니다. 에어스메디컬은 아래의 안전 경고 및 주의사항을 따르지 않는 경우에 대해 책임을 지지 않습니다.

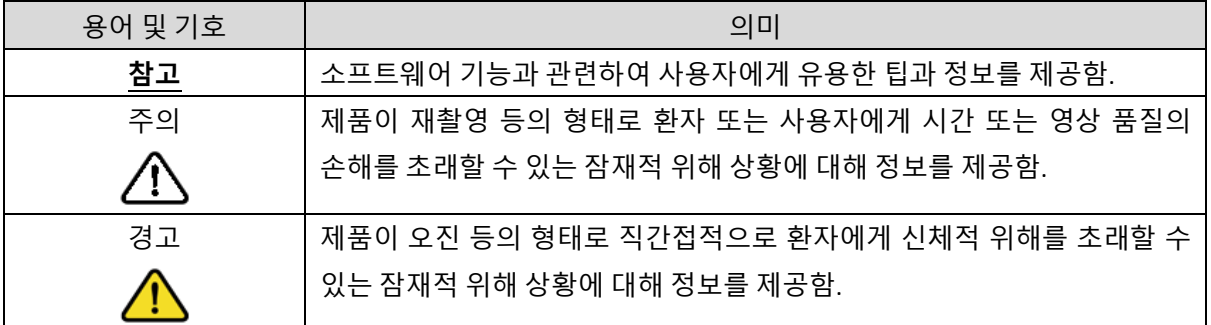

<span id="page-6-0"></span>**1.8. 주의 사항**

⁄^

- **경고**
	- o SwiftMR 은 전문 방사선사와 같이 의학적으로 잘 훈련된 숙련자가 사용하도록 설계되었습니다. 숙련된 자 외에는 본 제품을 사용하지 않아야 합니다.
	- o 이미 SwiftMR 로 영상 품질 개선 처리된 바 있는 영상을 재처리하지 않아야 합니다. 이는 영상 손상의 원인이 될 수 있습니다.
- **일반적 주의**
	- o SwiftMR 의 설치, 유지보수, 수리는 에어스메디컬에 의해 자격이 인증된 엔지니어를 통해서만 이루어져야 합니다.
	- o 동작과 유지보수는 사용자 매뉴얼을 엄격히 따릅니다. 본 사용자 매뉴얼을 잘 보관하시기 바랍니다.
- **적용상의 주의**
	- o SwiftMR 프로그램이 매일 지정된 시간에 자동 또는 수동으로 수행하는 일일점검(Daily QC)이 성공적으로 완료되었는지 사용 전에 먼저 확인합니다.
	- o 사용 도중에 PC 의 전원을 끄거나 프로그램을 강제 종료하지 않습니다.
	- o 사용 후에는 반드시 프로그램으로부터 로그아웃 합니다.

## <span id="page-6-1"></span>**1.9. 주요 약어**

본 매뉴얼에 사용되는 주요 약어에 대한 설명입니다.

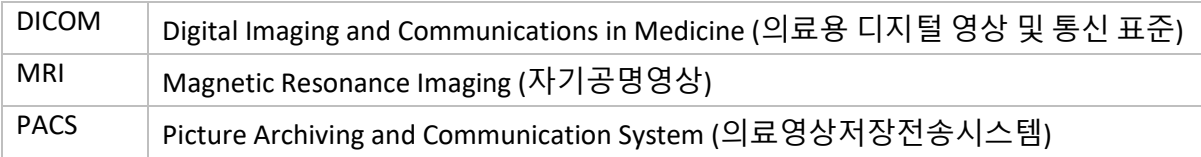

# <span id="page-7-0"></span>**2. 주요 기능**

Client Application 은 SwiftMR 이 설치가 완료된 병원 안에서, Google Chrome 또는 Microsoft Edge 브라우저를 통해 접속 가능합니다. (병원내 SwiftMR 서버 IP 주소):50000/swiftmr-client 혹은 설치과정에서 생성해드린 바로가기 아이콘을 통해 접속하시면 됩니다.

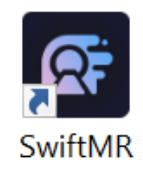

Client Application 의 주요 기능은 아래와 같습니다.

## <span id="page-7-1"></span>**2.1. 로그인, 로그아웃**

SwiftMR 은 로그인을 하여야 소프트웨어의 주요 기능을 사용할 수 있습니다.

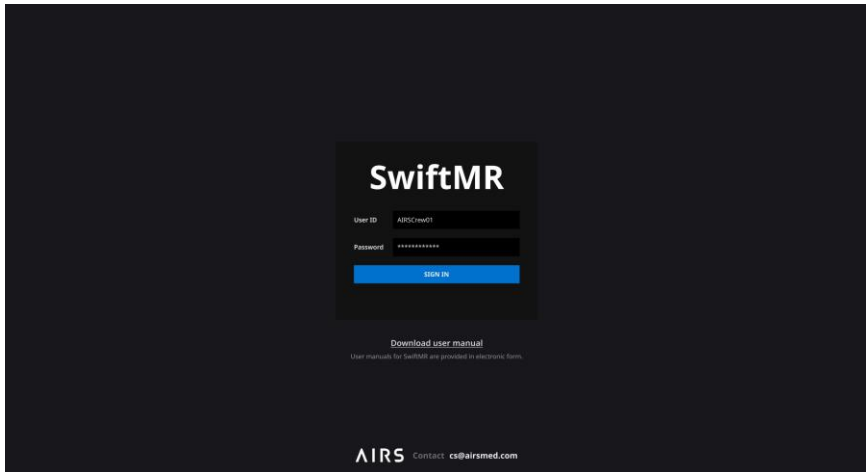

- **로그인:** 시스템 관리자로부터 부여받은 사용자 계정의 아이디와 비밀번호를 입력한 후 'SIGN IN' 버튼을 클릭하십시오. 로그인을 완료하면, SwiftMR A20-CL 의 메인 화면이 나타납니다.
- **로그아웃:** 사용자는 로그인을 한 이후 비인가된 접근을 제한하기 위하여 로그아웃을 할 수 있습니다. 로그아웃 버튼( <mark>원 Logout )을 클릭하여 로그아웃을 할 수 있으며, 로그아웃을</mark> 하는 경우 로그인 화면이 다시 나타나게 됩니다.
- 사용자 매뉴얼: 사용자 매뉴얼 다운로드 버튼 ( Download user manual )을 클릭하여 에어스메디컬 홈페이지의 eIFU 다운로드 페이지로 이동할 수 있습니다.

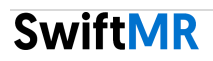

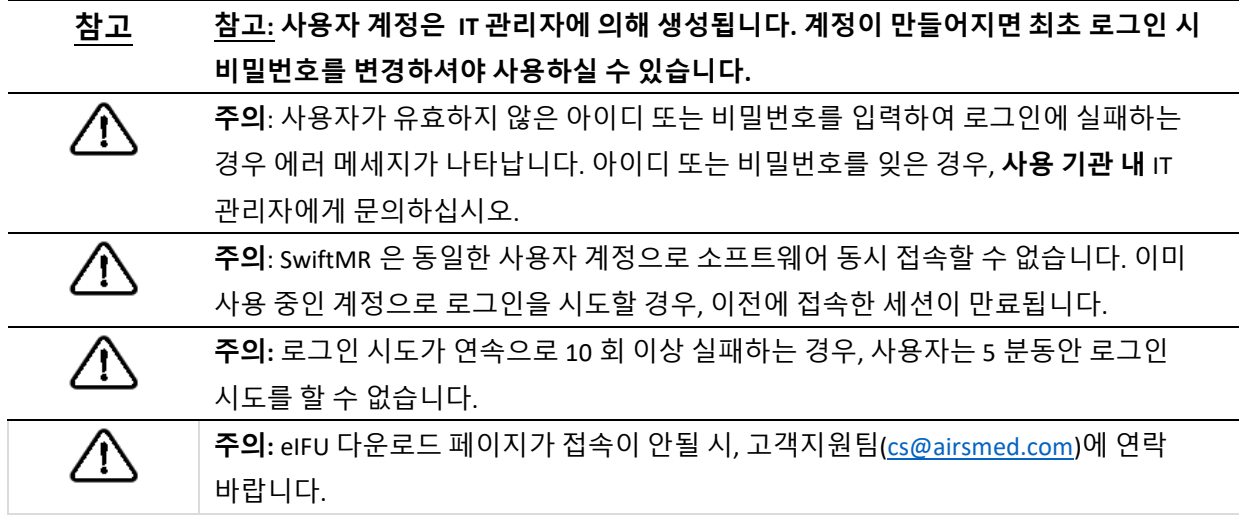

## <span id="page-8-0"></span>**2.2. 자동 로그아웃**

SwiftMR 은 일정 시간 동안 사용자의 활동이 감지되지 않는 경우 비인가된 접근을 제한하기 위하여 해당 사용자를 자동으로 로그아웃 처리합니다. 자동으로 로그아웃 되는 경우 자동 로그아웃 토스트 알림이 나타나며, 화면은 로그인 화면으로 이동하게 됩니다.

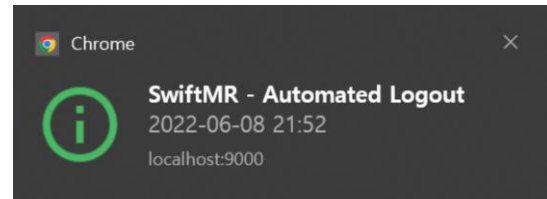

자동 로그아웃 토스트 알림은 OK 버튼을 클릭하거나 일정 시간이 지나면 사라집니다. 토스트 알림에서 SIGN IN 버튼을 클릭하면 로그인 화면으로 이동하게 됩니다.

## <span id="page-8-1"></span>**2.3. 메인 화면**

SwiftMR 의 메인 화면은 다음과 같이 구성되어 있습니다.

- SwiftMR 은 연동된 PACS 에서 촬영 완료된 MR 영상의 목록을 불러와 워크리스트(worklist)의 형태로 보여줍니다.
- 사용자는 주기적으로 자동 업데이트 되는 워크리스트에서 처리 예정인 영상 정보 및 영상 처리 현황과 결과 등을 확인할 수 있으며, 원하는 영상을 손쉽게 검색할 수 있습니다.
- 또한, 영상 처리 결과를 상세 정보창에서 확인할 수 있습니다.

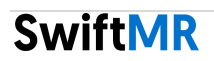

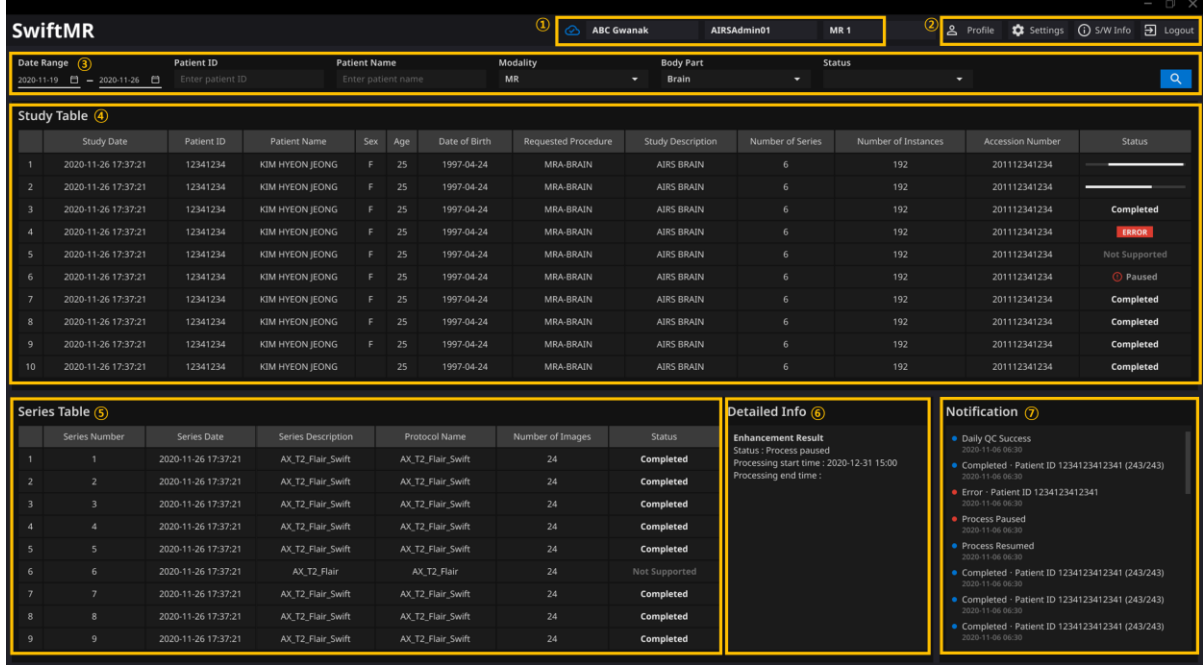

## 세부 기능은 다음과 같습니다.

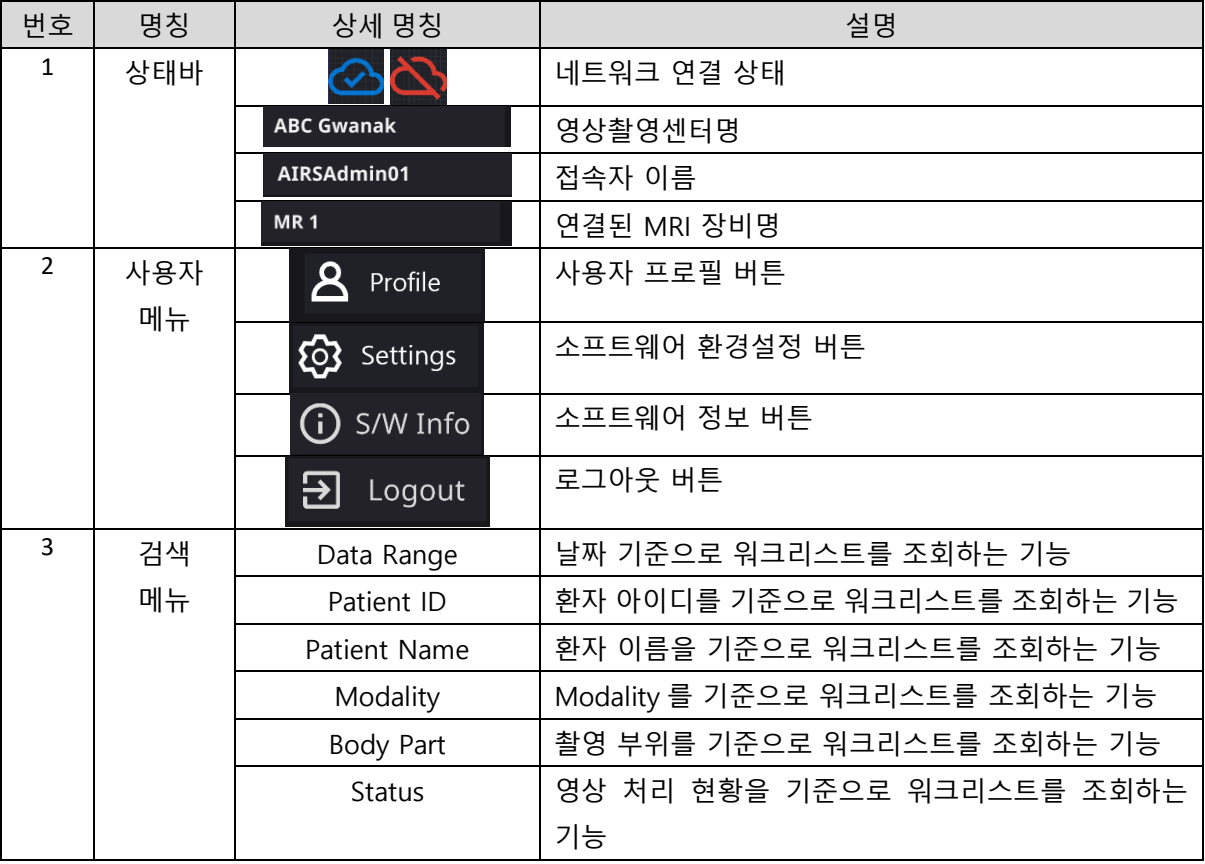

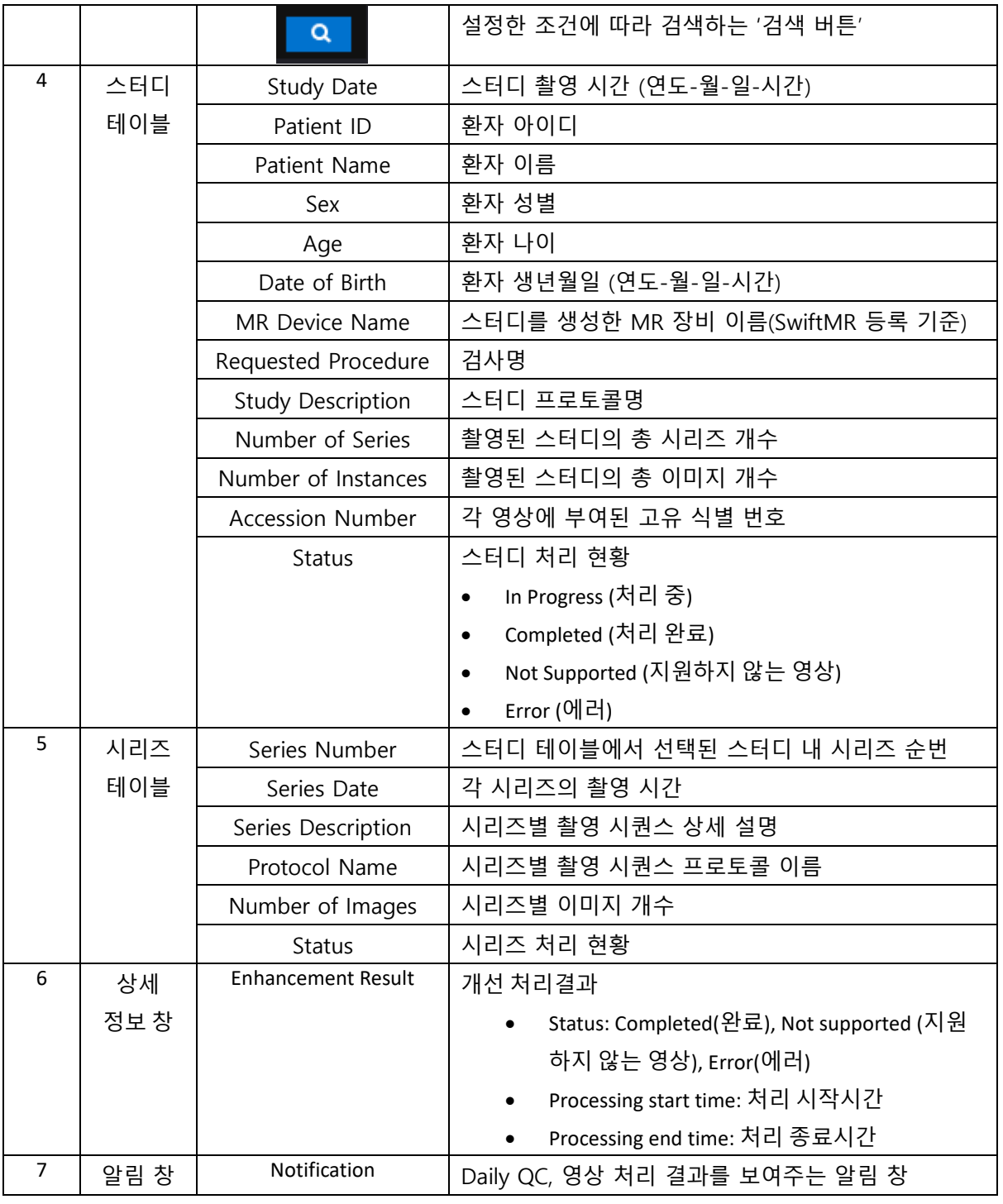

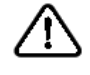

**주의:** 네트워크 연결 상태는 병원 네트워크와 SwiftMR 원격 서버 사이의 통신 상태를 나타냅니다. 소프트웨어를 실행하는 PC 의 인터넷 연결에 문제가 발생한 경우 네트워크 연결 상태 아이콘에서 확인할 수 없고, 자동으로 로그아웃 될 것입니다.

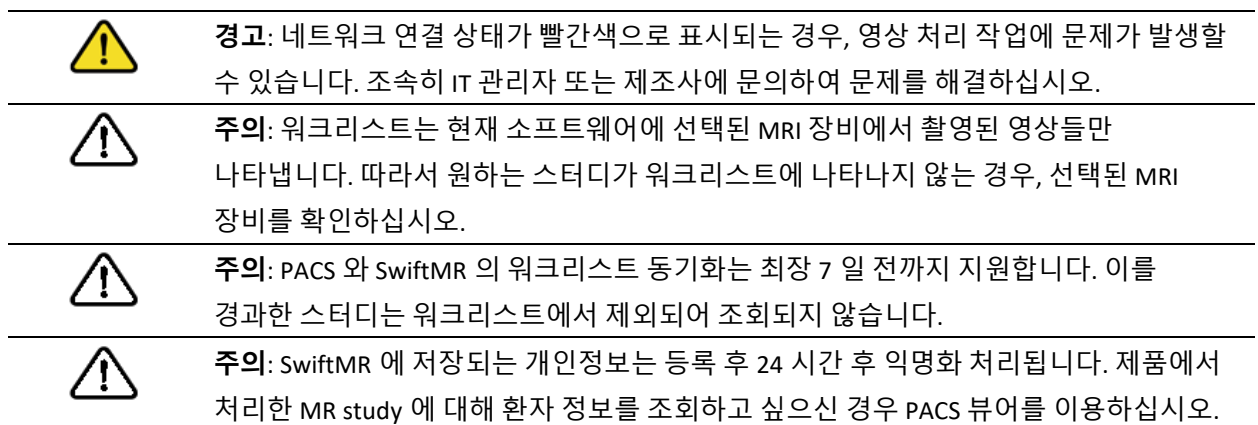

## <span id="page-11-0"></span>**2.4. 영상 처리 현황(Status)**

• 스터디 영상 처리 현황은 다음과 같이 구분됩니다.

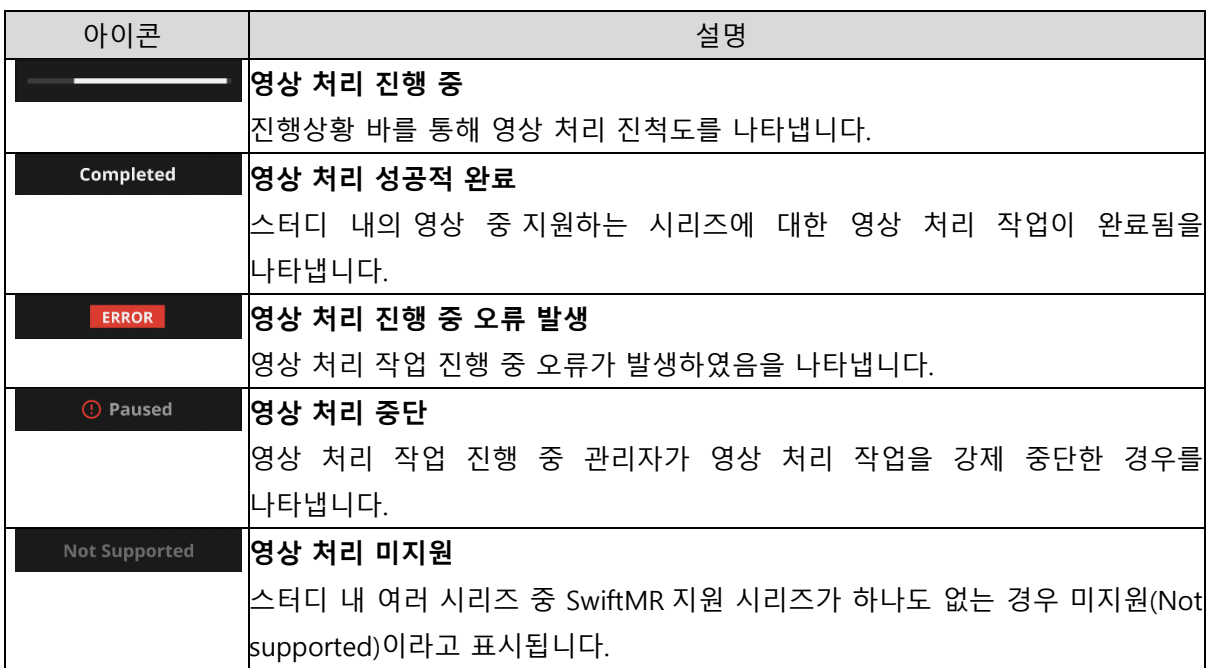

## <span id="page-12-0"></span>**2.5. 알림**

사용자는 SwiftMR 의 중요한 처리 결과를 토스트 알림과 알림 창을 통하여 공지 받을 수 있습니다. 각 상황 별 토스트 알림은 다음과 같습니다.

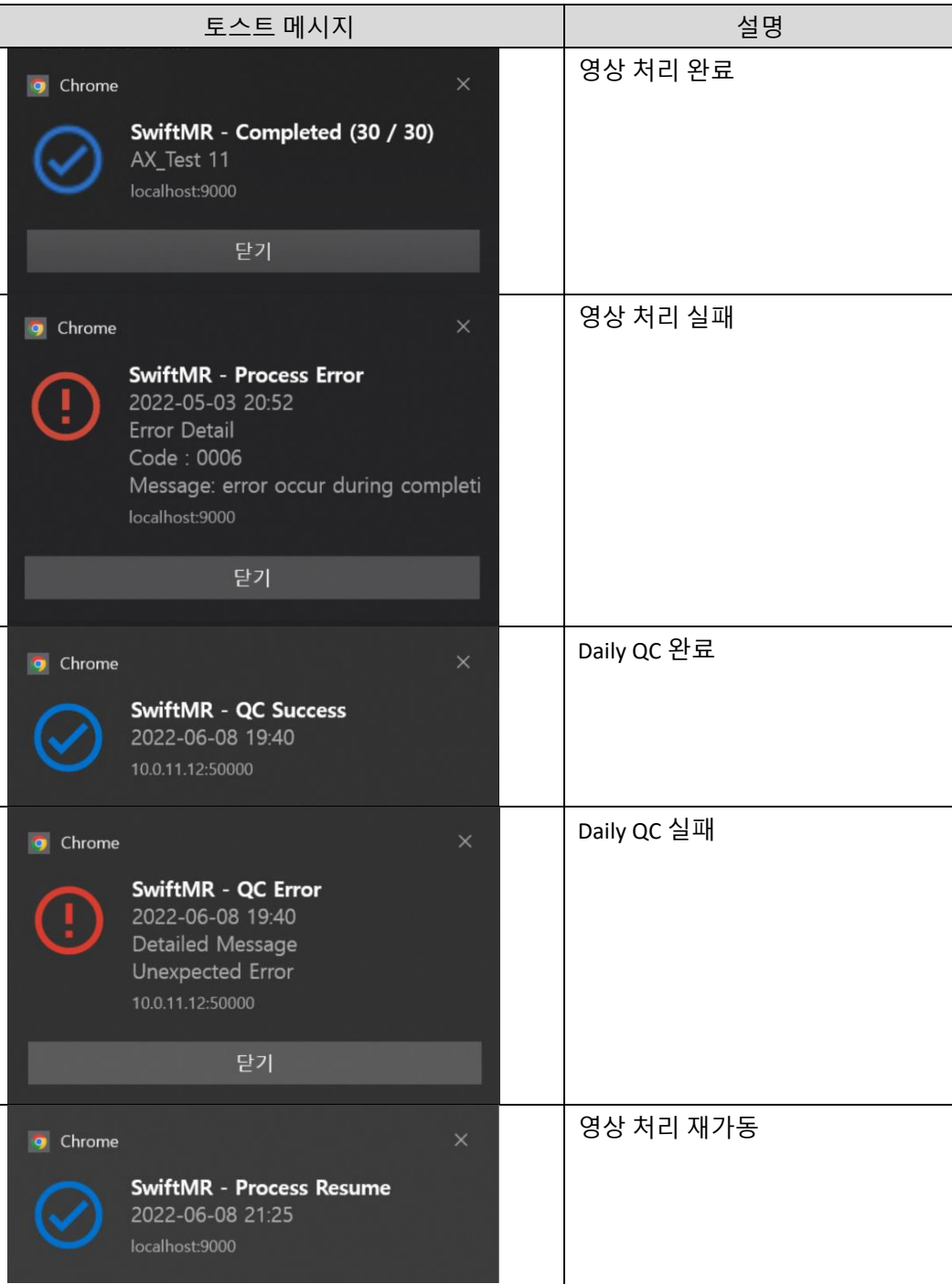

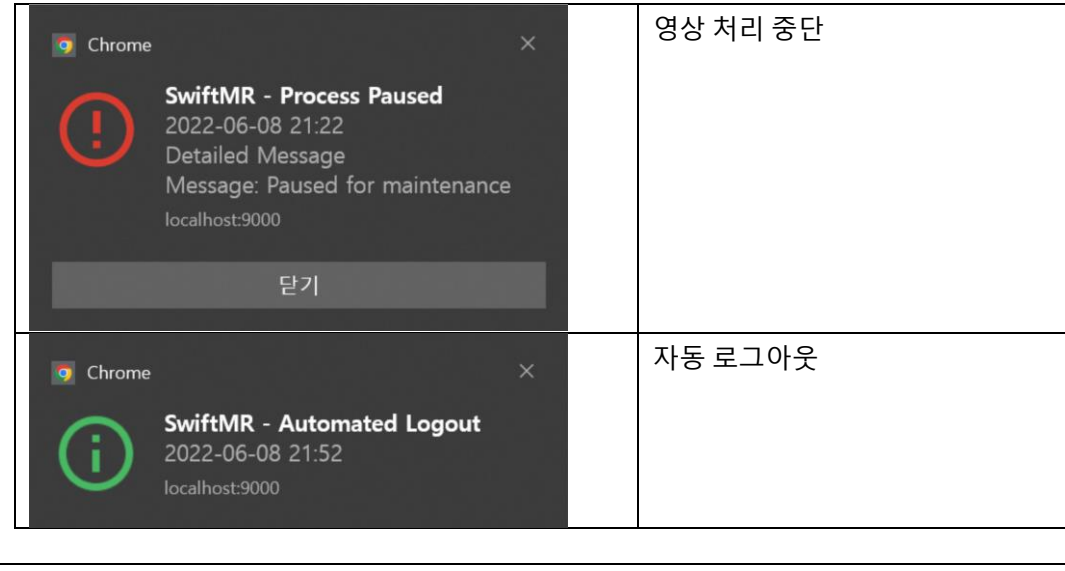

**주의: 영상 처리 결과 토스트 알림은 선택한 MR 기기에서 촬영한 영상에 대한 알림만**  $\sqrt{2}$ **받게 됩니다. 원하는 기기에서 촬영한 영상이 안 보이는 경우 Settings->Device 에서 설정 정보를 확인하세요. 주의**: 영상 처리 결과 토스트 알림과 알림 창에서의 영상 처리 내역은 현재 소프트웨어에 ∕!` 선택된 MRI 장비의 영상에 대해서만 표시됩니다. 특정 영상에 대한 처리 결과 알림이 발생하지 않는 경우, 2.6.4 항 장비 설정을 통해 알림을 희망하는 장비를 재설정하시기 바랍니다.

## <span id="page-14-0"></span>**2.6. 설정 (Settings)**

사용자는 소프트웨어 환경설정 버튼( <mark>tos</mark> settings )을 클릭하여 소프트웨어 설정 창(Settings)을 열 수 있습니다. 사용자는 소프트웨어 설정창에서 소프트웨어 동작과 관련된 다양한 환경설정을 할 수 있습니다. 사용자의 소프트웨어 설정창은 General, Appearance, Profile, Device, Protocol, Info 탭으로 구분되어 있습니다.

## <span id="page-14-1"></span>**2.6.1. 일반 설정 (General)**

• **자동 로그아웃 시간 설정:** 사용자는 소프트웨어 설정 창 General 탭에서 자동 로그아웃 시간을 설정할 수 있습니다. 드롭다운 메뉴에서 자동 로그아웃이 되기 위한 소프트웨어 비활동시간을 설정한 후 저장(SAVE CHANGES) 버튼을 클릭합니다.

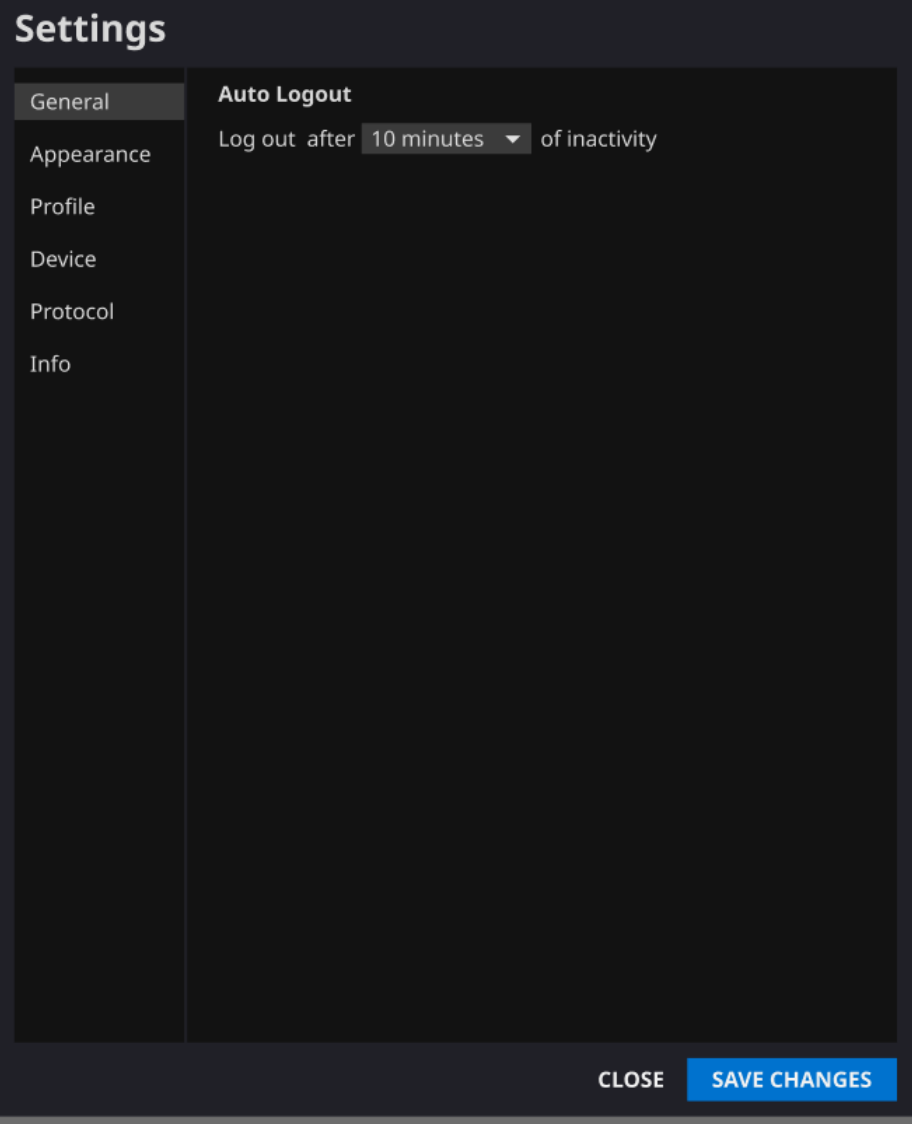

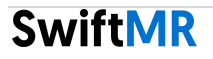

## <span id="page-15-0"></span>**2.6.2. 보기 설정 (Appearance)**

- 사용자는 소프트웨어 설정 창 Appearance 탭에서 메인 화면이 어떻게 보여질지에 관한 설정을 할 수 있습니다.
	- o **폰트 (Font)**:

크기(Time) - 작게 (Small) / 중간 (Medium) / 크게 (Large) 중 택 1

진하기(Weight) – 보통 (Normal) / 진하게(Bold) 중 택 1

o **색상 (Colors)**: 토스트 알림 배경색 설정. 어둡게 (Dark) / 연하게 (Light) 중 택 1

o **표 (Table):** 워크리스트 표에 표시할 열 선택.

• 설정을 모두 마친 후 저장(SAVE CHANGES) 버튼을 클릭합니다.

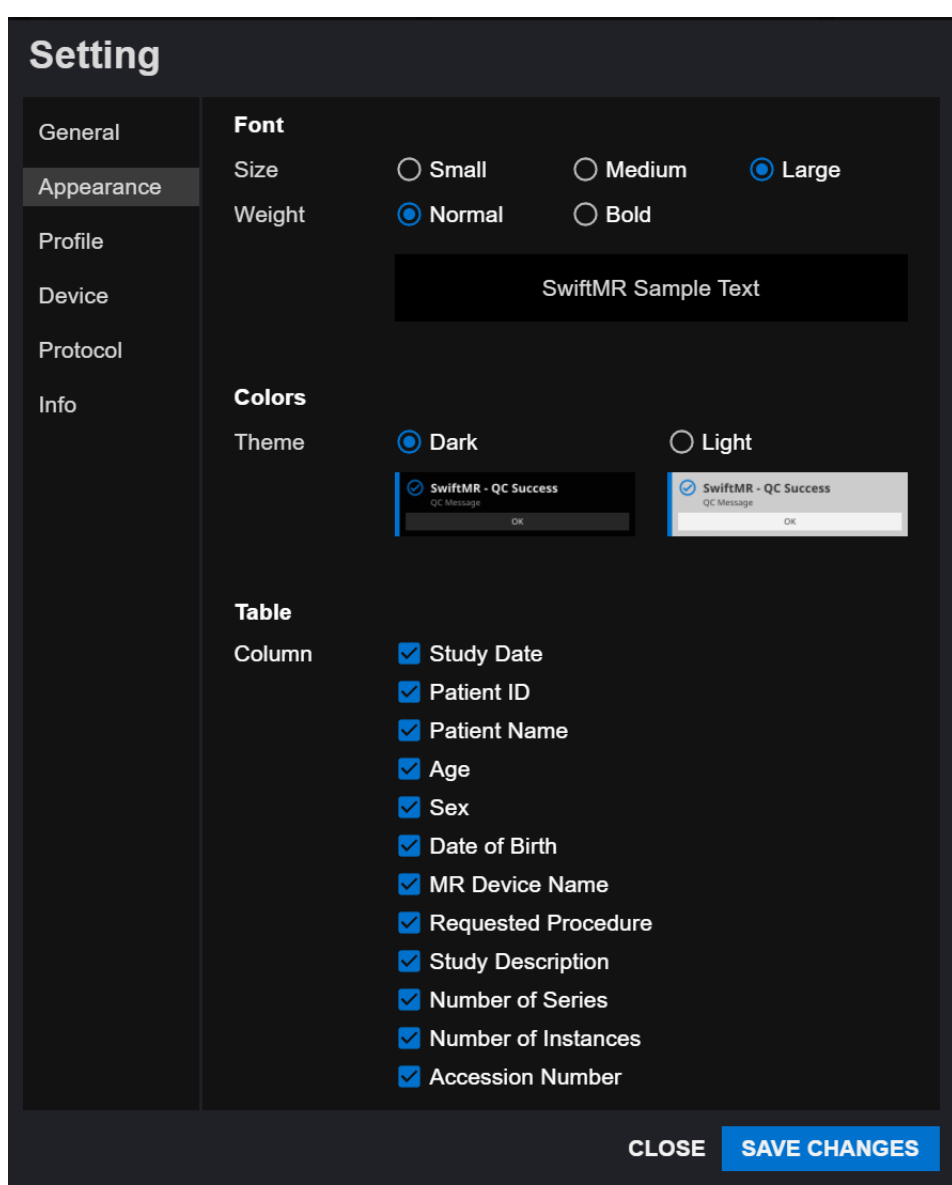

## <span id="page-16-0"></span>**2.6.3. 사용자 프로필 설정 (Profile)**

- 사용자는 소프트웨어 설정 창 Profile 탭에서 또는 프로필 버튼( <mark>입 <sup>Profile</sup> )</mark> 을 클릭하여 자신의 프로필을 확인하거나 수정할 수 있습니다.
- 또한, 사용자는 이전 비밀번호와 새로운 비밀번호를 입력하여 자신의 비밀번호를 변경할 수 있습니다.
- 설정을 모두 마친 후 저장(SAVE CHANGES) 버튼을 클릭합니다.

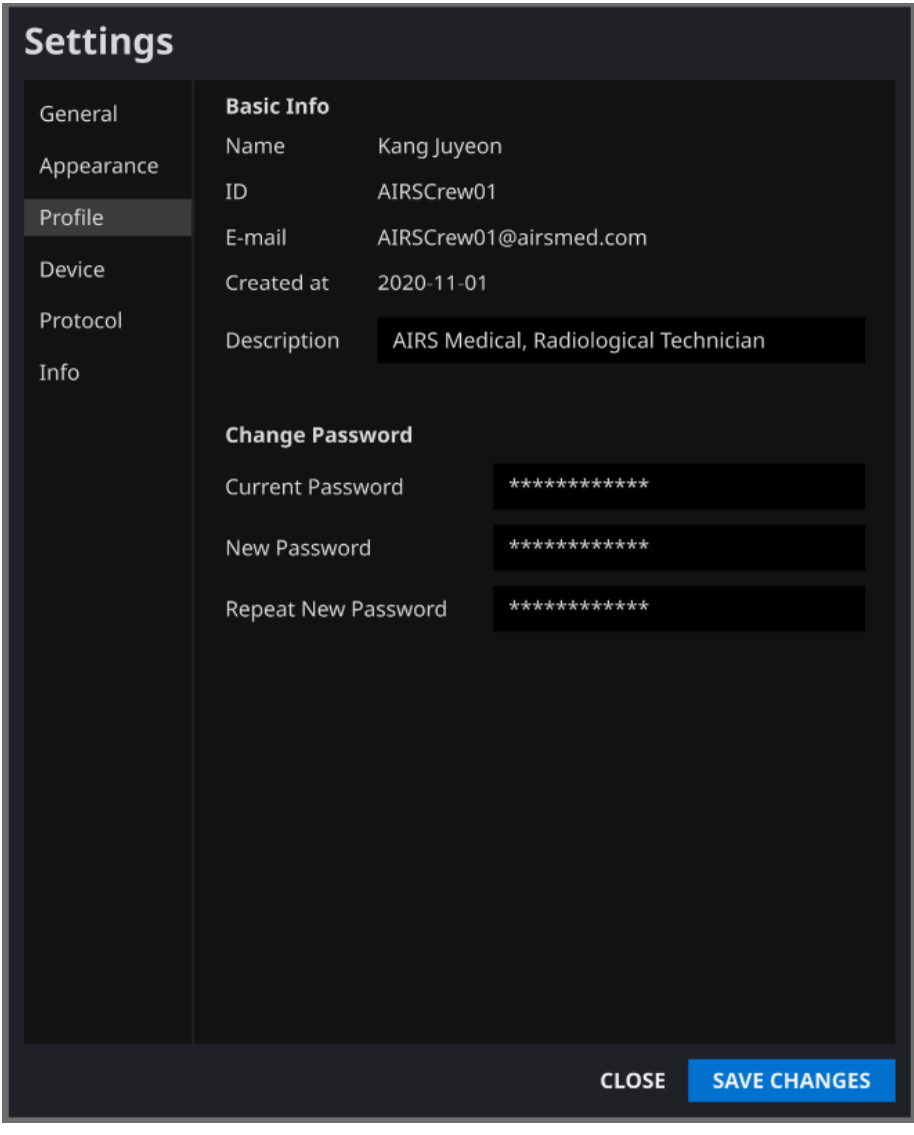

**참고:** Description 필드는 영문만 지원합니다.

**참고:** 비밀번호는 영문 1 자, 숫자 1 자, 특수기호 1 자를 포함하여 8 자 이상의 문자열 규칙을 만족하여야 합니다.

## <span id="page-17-0"></span>**2.6.4. 장비 설정 (Device)**

- 사용자는 소프트웨어 설정 창 Device 탭에서 소프트웨어의 PACS 에 연결된 모든 MRI 장비 중 본인이 처리 결과 알림을 수신하고자 하는 MRI 장비를 선택할 수 있습니다.
- 디폴트 설정으로 소프트웨어에 연결된 모든 MRI 장비가 체크돼 있습니다.
- **연결 해제**: 체크 표시를 풀고, 저장(SAVE CHANGES) 버튼 클릭
- **연결**: 체크 표시 후, 저장(SAVE CHANGES) 버튼 클릭
- 장비 설정을 변경하고 싶으신 경우, 고객지원팀([cs@airsmed.com](mailto:cs@airsmed.com))에 연락 바랍니다.

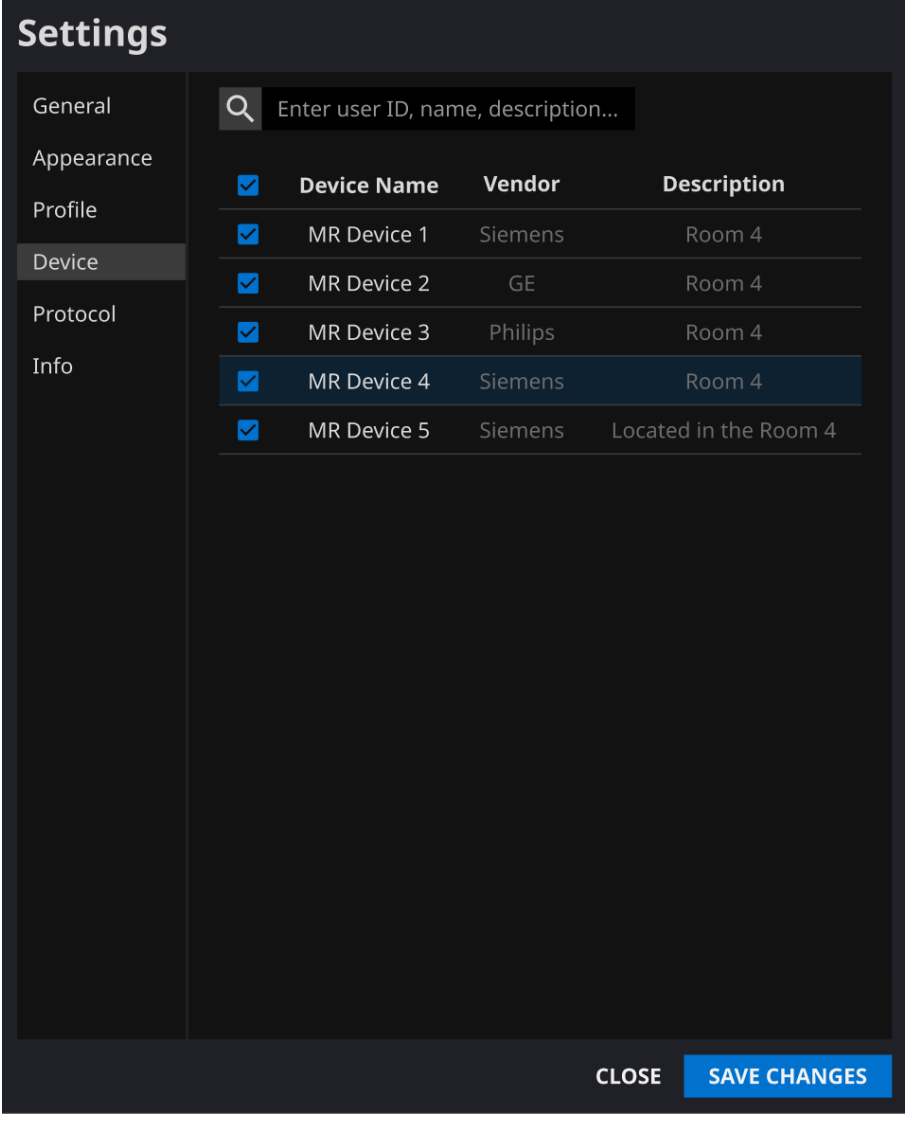

**참고:** 사용자는 복수의 MRI 장비를 선택하여 처리 결과 알림을 받을 수 있습니다.

## <span id="page-18-0"></span>**2.6.5. 프로토콜 설정 (Protocol)**

- 사용자는 소프트웨어 설정 창 Protocol 탭에서 원하는 MR Device 를 선택하면 해당 디바이스의 설정된 SwiftMR 영상처리 기준 프로토콜을 확인할 수 있습니다.
- SwiftMR 은 Protocol Name 을 기준으로 처리 대상 영상인지를 판별한 후, 처리가 필요한 영상일 경우 이에 대응되는 Swift Model 을 적용하여 영상 품질 개선처리를 진행합니다.
- 영상 품질 개선처리 중에 적용될 Denoising Level 과 Sharpness Level 은 고객지원팀을 통해 설정할 수 있습니다.
- SwiftMR 사용 전 반드시 영상 처리를 위한 프로토콜을 확인해주세요.
- 프로토콜 설정을 변경하고 싶으신 경우, 고객지원팀[\(cs@airsmed.com\)](mailto:cs@airsmed.com)에 연락 바랍니다.

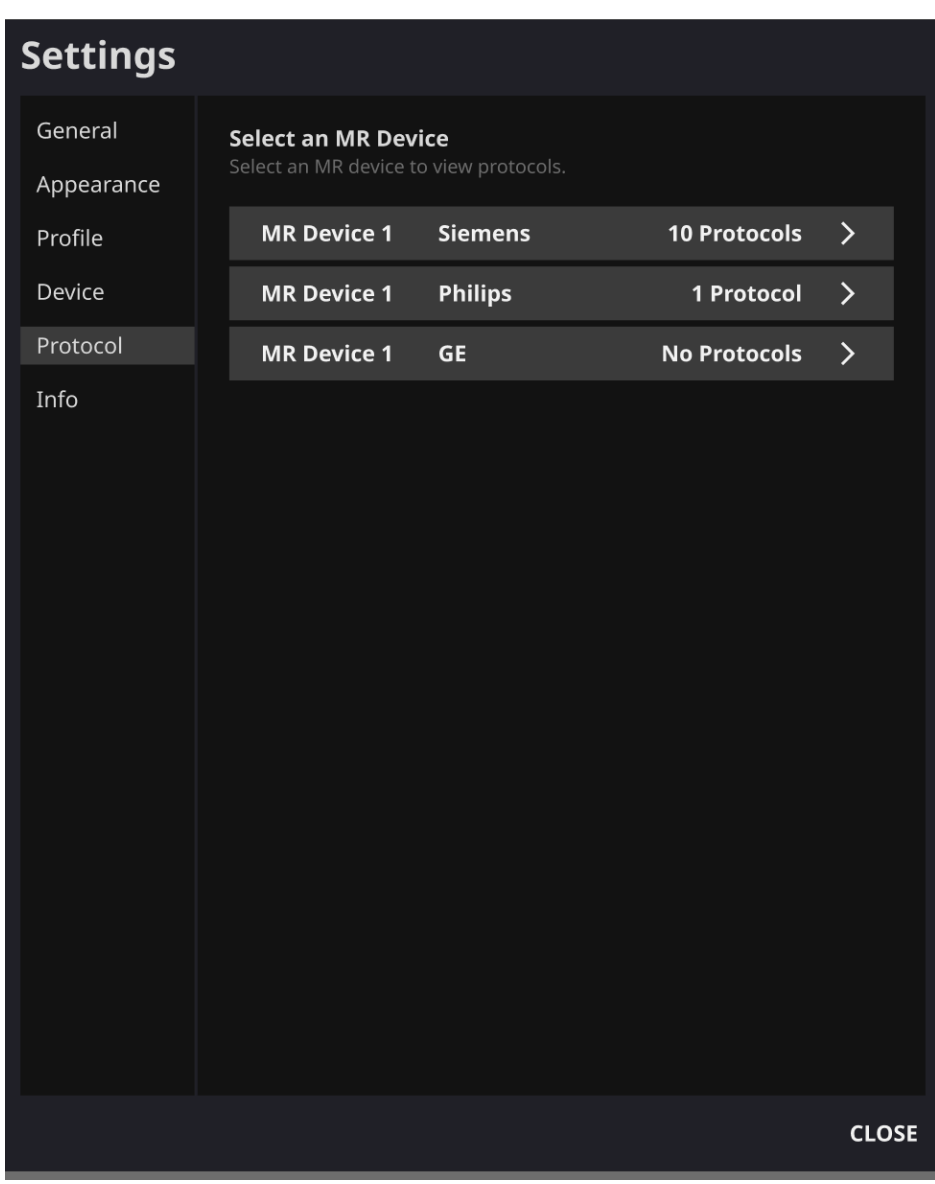

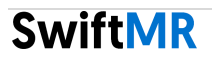

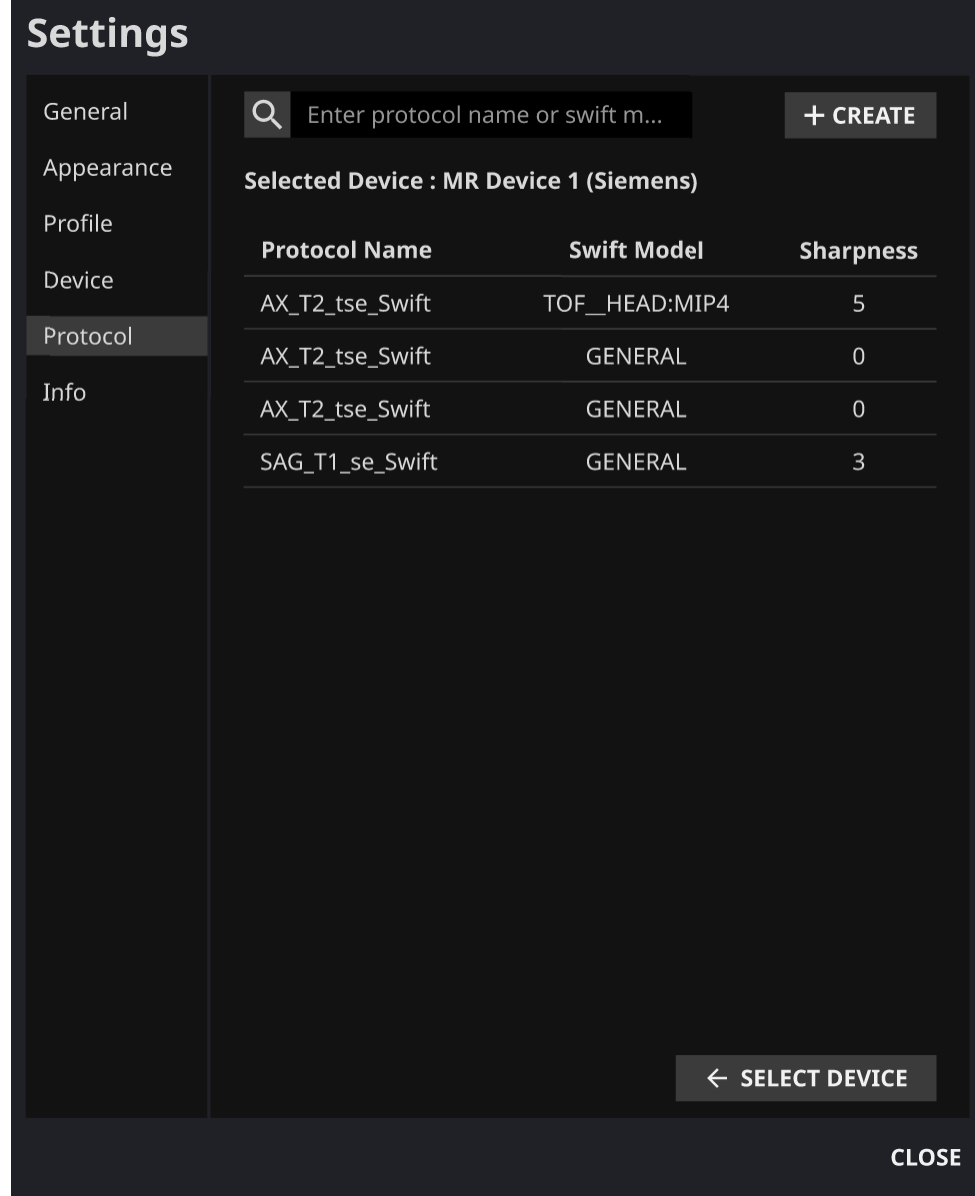

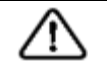

**주의:** 입력 MR 이미지가 권장한 MR 촬영 설정으로 얻어지지 않은 경우 처리된 결과 이미지에서 구조적인 저하가 있을 수 있습니다.

#### <span id="page-20-0"></span>**2.6.6. 소프트웨어 정보 (Info)**

사용자는 소프트웨어 설정 창 Info 탭 또는 소프트웨어 정보 버튼( <mark>? S/W Info )</mark> 을 클릭하여, 사용자 매뉴얼, 사용 중인 라이선스 정보, 소프트웨어 정보 및 제조사 정보를 확인할 수 있습니다.

## <span id="page-20-1"></span>**3. 사용자 계정 관리**

사용자 계정의 비밀번호 변경은 본 계정의 Profile 세팅에서 가능합니다 (2.6.3 항 참고). 새로운 사용자 계정 생성을 원하거나, 기존 사용자 계정의 기본 정보 수정을 원하는 경우, 당사의 고객지원팀[\(cs@airsmed.com\)](mailto:cs@airsmed.com)으로 문의주시기 바랍니다.

## <span id="page-20-2"></span>**4. MR 영상 촬영 및 영상 처리**

2 절의 사용법에 따라 기관의 상황에 맞게 설정을 마치셨으면 저희 SwiftMR 을 이용하여 처리된 영상을 받아 보실 수 있습니다.

#### <span id="page-20-3"></span>**4.1. MR 영상 촬영**

제조사에서 제공하는 MRI scan protocol 을 이용하여 촬영을 진행합니다. 촬영 전 Client 프로그램의 'Settings → Protocol'에서 해당되는 MR Device 를 선택한 후, 촬영을 진행하는 protocol name 이 UI 상에 등록되어 있는지 확인하고 촬영을 진행합니다. 촬영이 종료되면, 영상들이 정해진 경로를 통해 SwiftMR 서버로 보내집니다.

#### <span id="page-20-4"></span>**4.2. 영상처리**

SwiftMR 서버에서 영상들을 받으면, SwiftMR 의 딥러닝 모델을 이용하여 영상처리를 진행합니다. 처리된 Image 파일들은 DICOM 파일 형태로 PACS 에 자동으로 저장되며 이때 기존 Study 에 새로운 Series 형태로 저장되거나, 혹은 독립적인 Study 를 구성하여 PACS 에 저장할 수 있습니다. 이 옵션에 대해서는 계약 전 기관과 제조사가 논의한 내용에 따라 처리가 진행됩니다.

영상처리가 완료되면 Client 프로그램의 알람을 통해 처리가 완료된 것을 확인해 보실 수 있습니다. SwiftMR 은 뷰어 프로그램을 별도로 제공하지 않으므로 기존 기관에서 사용하시던 DICOM image viewer 를 이용하시어 영상을 확인하시길 바랍니다.

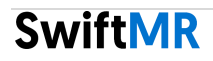

# <span id="page-21-0"></span>**5. 사이버 보안**

의료기기의 사이버보안을 보장하기 위하여 SwiftMR 은 가용성(Availability), 기밀성(Confidentiality), 무결성(Integrity) 요구사항들을 아래와 같이 준수하고 있습니다.

- 가용성(Availability)은 데이터가 승인된 사용자에게 즉시 제공되어야 하며, 필요한 때에 필요한 곳에서 필요한 형태로 존재 되어야 함을 의미합니다.
- 기밀성(Confidentiality)은 데이터가 허가되지 않은 사람에게 공개되거나, 허가되지 않은 용도로 사용되지 않아야 함을 의미합니다. SwiftMR 은 데이터의 송·수 신 과정 또는 비인가자의 조회 등 비합법적인 방법이나 오류에 의해 데이 터가 노출되더라도 해독하기 어렵도록 암호화하고 인가된 자에 한해 정보의 접근이 가능하도록 하며, 정보이용자도 목적과 그 권한에 따라 접근범위를 제한하고 있습니다.
- 무결성(Integrity)은 데이터가 허가되지 않은 방법으로 변환되거나 파괴되지 않아야 함을 의미합니다. SwiftMR 에서 취급되는 모든 정보는 정확하고 완전해야 하며, 위·변조를 통해 왜곡되지 않도록 사이버 보안 체계를 갖추고 있습니다. 또한, SwiftMR 에서 취급되는 모든 정보는 변경 시 인가된 사용자에 의해서만 이루어지고, 로그 및 변경 이력이 관리되고 있습니다.

사이버 보안과 관련한 문제가 발생한 경우, 당사의 고객지원팀[\(cs@airsmed.com\)](mailto:cs@airsmed.com)으로 문의주시기 바랍니다.

# <span id="page-21-1"></span>**6. 문제 해결**

본 매뉴얼을 통해 해결할 수 없는 문제의 경우, 당사의 고객지원팀[\(cs@airsmed.com\)](mailto:cs@airsmed.com)으로 문의주시기 바랍니다.

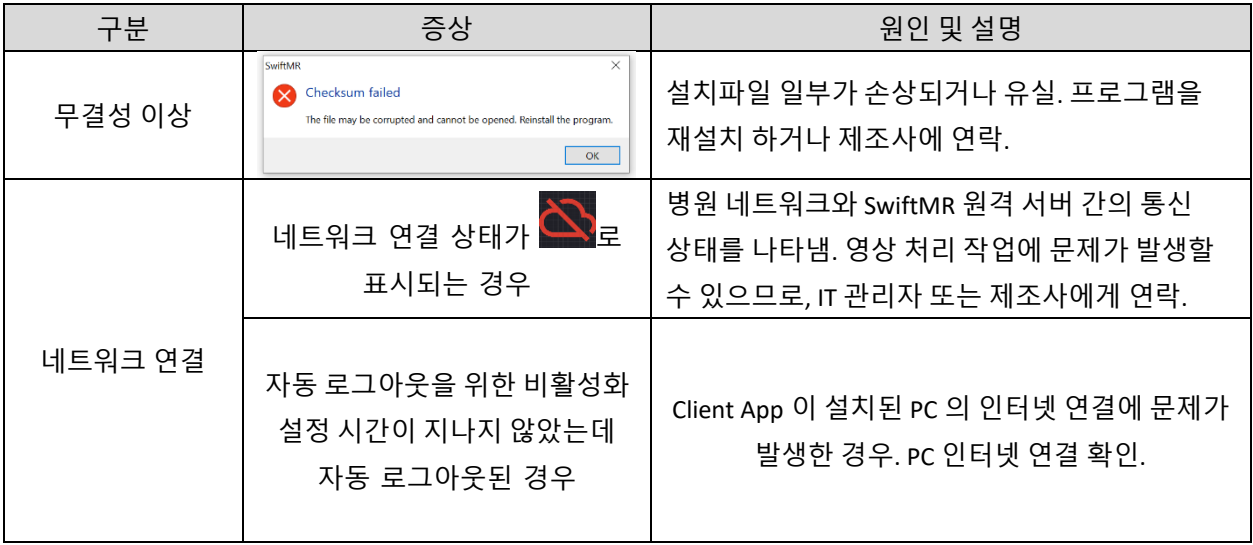

# **SwiftMR**

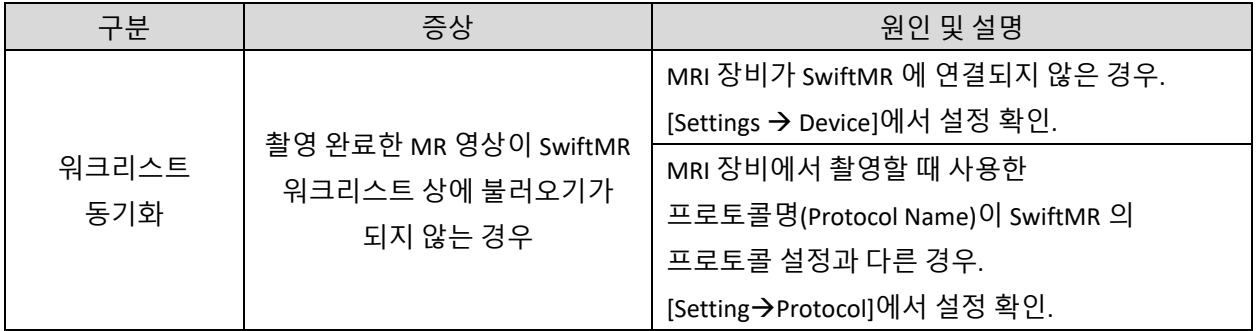

## <span id="page-22-0"></span>**7. 유지보수**

SwiftMR 을 사용하기 전에 매일 자동 일일점검(Daily QC)이 성공적으로 진행되었는지 확인해 주시기 바랍니다. 사용 중 문제가 발생하는 경우, 해당 일일점검 결과 로그를 기준으로 그 이후 시각에 대해 이상 상태 점검을 진행하게 됩니다.

SwiftMR 은 버그 수정 및 알고리즘 업데이트를 위해 최소 매년 한 번씩 제품 업그레이드를 진행하는 것을 권장합니다.

• 클라우드형(A20-CL)의 경우, 서버에서 자동으로 모든 업데이트와 업그레이드가 진행되어 가장 최신 성능을 누리실 수 있습니다.

# <span id="page-22-1"></span>**8. 품질 보증**

주식회사 에어스메디컬은 고객이 제품을 인수받은 날로부터 1 년간의 보증 기간 동안 설계 및 생산 과정에서 발생한 결함에 대해 보증합니다. 소비자 분쟁 발생 시 공정거래위원회의 소비자 분쟁 해결기준에 의거하여 진행하게 됩니다.

아래의 사항에 관하여는 보증하지 않습니다.

- 사고, 오남용, 화재, 지진 등의 외부요인에 의한 손상
- 주식회사 에어스메디컬의 서면 동의 없이 수정된 제품
- 당사에서 공인하지 않은 엔지니어나 서비스 제공 업체에 의해 진행된 서비스를 통해 발생한 손상 또는 손해

품질 보증 서비스를 요청하시기 전에 본 사용설명서를 먼저 숙지하신 후 당사의 고객지원팀 혹은 계정 담당자에게 연락 바랍니다.

• 고객지원팀: [cs@airsmed.com](mailto:support@airsmed.com)

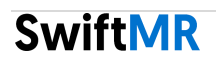

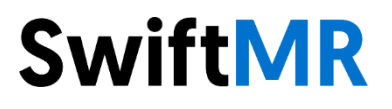

## **주식회사 에어스메디컬**

서울시 관악구 남부순환로 1838, 8-9 층 (봉천동) [www.airsmed.com](http://www.airsmed.com/) [cs@airsmed.com](mailto:support@airsmed.com)